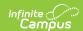

## Review and Complete an Employee Evaluation

Last Modified on 03/11/2024 8:45 am CDT

**PATH:** Staff Evaluations > Supervisor

**PATH:** Supervisor Self Service > Staff Evaluations (HR-enabled)

Use the Filter Options on the Supervisor tab to find the evaluations that you need to complete.

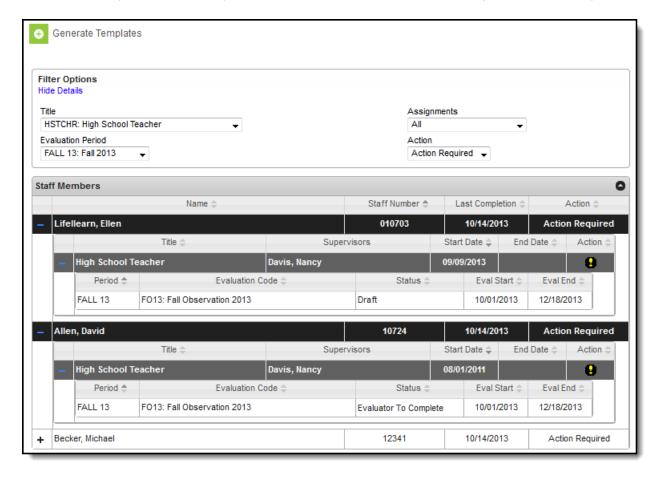

Use the following steps to complete an evaluation.

- Use the following Filter Options to find the evaluations that you need to complete. (optional)
  - **Title**. Select an option to filter employees by the specific title on their District Assignment or Work Assignment.
  - Evaluation Period
  - Assignments. Select Active Assignments or Ended Assignments.
  - Action. Select Action Required to display evaluations that require your attention.
- 2. Click the plus ( + ) next to the employee and then their title.
- 3. Click the row for the evaluation you want to complete.

## Result

The View Evaluation window displays.

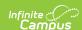

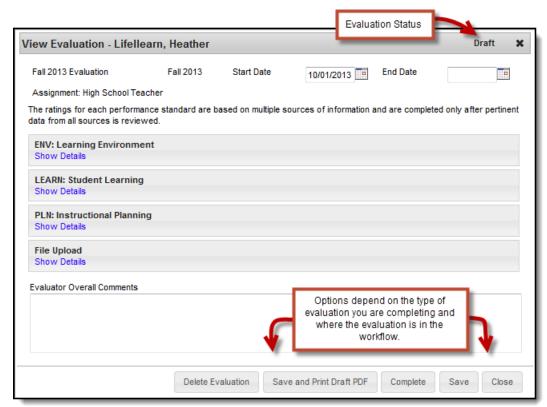

4. Click the **Show Details** link to display details for the Category.

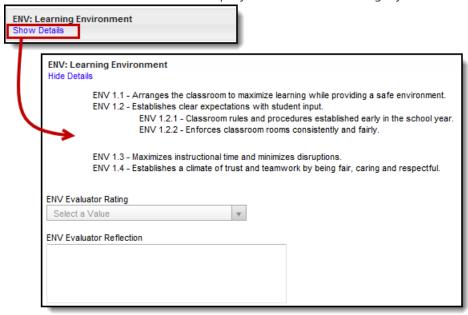

5. Select an Evaluator Rating or mark the **Meets Requirement** checkbox for the Category, Element and/or Sub-Element.

In the following example, each Element includes a checkbox and the rating scale is used at the Category level. Depending on how the evaluation is set up, a checkbox or rating scale may be used at any level.

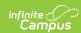

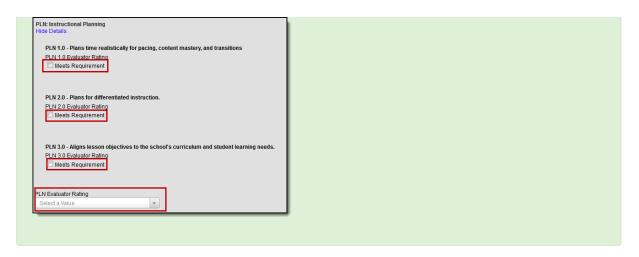

- 6. Enter comments in the **Evaluator Evidence** and/or **Reflection** boxes.
- 7. Add supporting documents to the evaluation. (optional)
  - ▶ Click here to expand...
- 8. Enter comments in the **Evaluator Overall Comments**. (optional)
- 9. Complete one of the following options.

Not all options will be available. Options are determined by the Evaluation Workflow.

| Option                                        | Description                                                                                                    |
|-----------------------------------------------|----------------------------------------------------------------------------------------------------|
| Save                                          | Clicking the <b>Save</b> button allows you to save the evaluation in its current state and return to it later. After clicking Save, the window will stay open.                                                                                                    |
| Save and Send to<br>Employee                  | Clicking the <b>Save and Send to Employee</b> button saves the evaluation, puts the evaluation on the employee's My Evaluations tab for reflection and places a notification in the employee's Process Alerts.                                                            |
| Save and Print Draft PDF                      | Clicking the <b>Save and Print Draft PDF</b> saves the evaluation and generates a PDF of the evaluation that you can print.                                                                                                    |
| Save and Send for<br>Staff<br>Acknowledgement | This button appears after the employee has entered their reflection and has sent the evaluation back to you for further review. Clicking the <b>Save and Send for Staff Acknowledgement</b> button sends the evaluation back to the employee for a final acknowledgement. |
| Complete                                      | Clicking the <b>Complete</b> button marks the evaluation as complete.<br>After clicking this button, no further changes can be made to the evaluation.                                                                                                    |

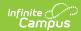

| Option | Description                                                                                                    |
|--------|----------------------------------------------------------------------------------------------------|
| Close  | Clicking the <b>Close</b> button closes the View Evaluation window. If there are unsaved changes, a confirmation message will display. |